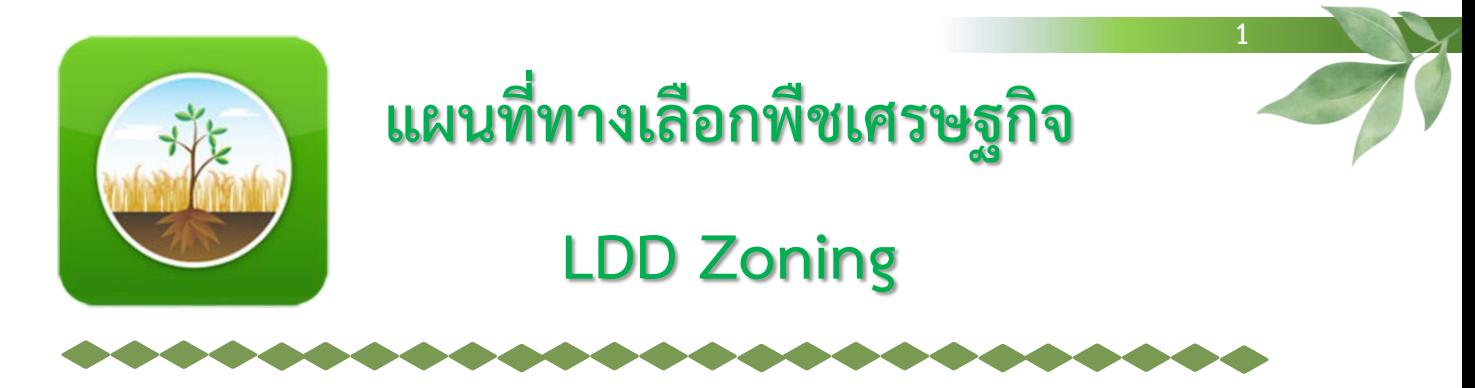

เป็นแอพพลิเคชันที่ประกอบด้วยชั้นข้อมูลความเหมาะสมพืชเศรษฐกิจ 13 ชนิดพืช เพื่อแสดงระดับ ความเหมาะสมของการปลูกพืช 4 ระดับ ได้แก่ พื้นที่มีความเหมาะสมสูง (S1) พื้นที่มีความเหมาะสมปานกลาง (S2) พื้นที่มีความเหมาะสมเล็กน้อย (S3) และพื้นที่ไม่เหมาะสม (N) ตามคุณสมบัติของดิน โดยแสดงผลร่วมกับ ขอบเขตการปกครองระดับจังหวัด อำเภอ ตำบล สำนักงานพัฒนาที่ดินเขต และสถานีพัฒนาที่ดิน ภาพถ่าย ทางอากาศออร์โธสี แหล่งน้ำของกรมพัฒนาที่ดิน สำมะโนที่ดินด้านเกษตรกรรม ศูนย์เรียนรู้การเพิ่ม ประสิทธิภาพการผลิตสินค้าเกษตร 882 ศูนย์

ผู้ใช้งานสามารถวิเคราะห์เชิงพื้นที่โดยเลือกพื้นที่ ชนิดพืชและระดับความเหมาะสม (S3 หรือ N) โดย ระบบจะแสดงพืชทางเลือกและพื้นที่เหมาะสมในการปลูกพืชทางเลือก พร้อมรายละเอียดของคุณสมบัติกลุ่ม ชุดดินในบริเวณนั้น

ระบบช่วยสนับสนุนการทำงานของเจ้าหน้าที่ในพื้นที่ สามารถพิมพ์แผนที่เพื่อนำไปตรวจสอบกับพื้นที่ จริง หากมีการเปลี่ยนแปลงการใช้ที่ดิน เจ้าหน้าที่สามารถแก้ไข ปรับปรุง (Red Line) ข้อมูลผ่านระบบ ออนไลน์ ได้อย่างสะดวกรวดเร็ว เพื่อให้หน่วยงานเจ้าของข้อมูลตรวจสอบความถูกต้องและปรับปรุงข้อมูลใน ระบบให้ใกล้เคียงกับปัจจุบัน (Near Real Time) ได้

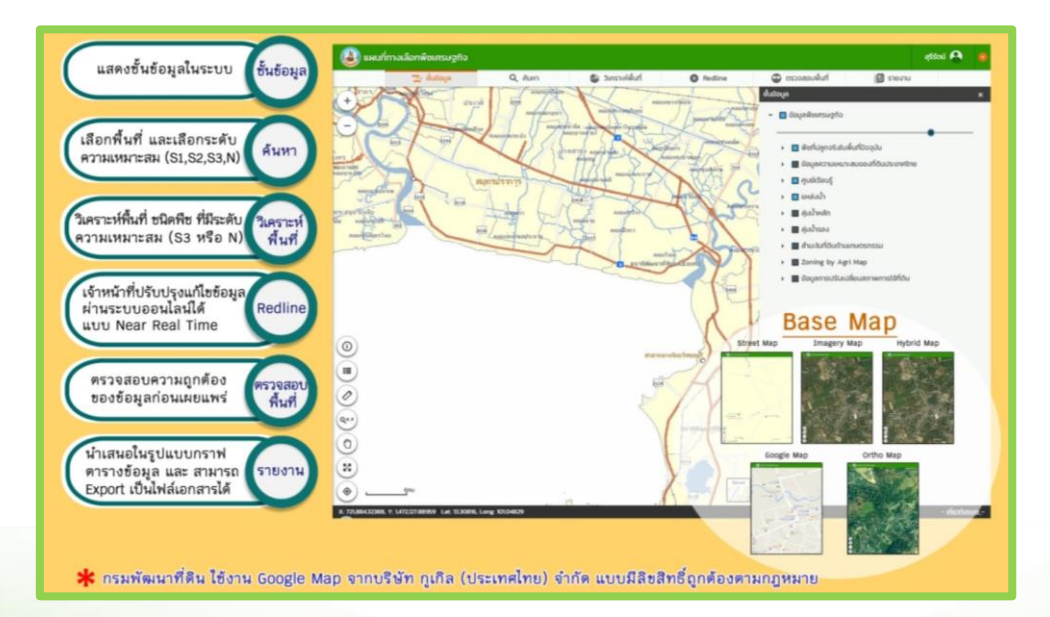

### **1. ฟังก์ชันการใช้งาน LDD Zoning ในรูปแบบ Web Application**

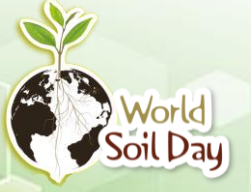

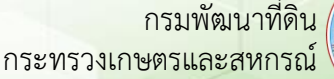

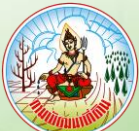

### **1.1 ชั้นข้อมูลต่าง ๆ ของกรมพัฒนาที่ดิน ที่แสดงใน LDD Zoning** มีดังนี้

- ข้อมูลเขตความเหมาะสมพืชเศรษฐกิจ (Zoning) 13 ชนิด (ข้าว อ้อยโรงงาน ยางพารา กาแฟ ลำไย มะพร้าว มันสำปะหลัง ข้าวโพดเลี้ยงสัตว์ ปาล์มน้ำมัน สับปะรด เงาะ มังคุด และ ทุเรียน)
- ข้อมูลเขตความเหมาะสมพืชเศรษฐกิจตามลักษณะคุณสมบัติดิน (Soil Suitability) 13 ชนิด
- ศูนย์เรียนรู้ (ศพก. 882 ศูนย์ และศูนย์ถ่ายทอดเทคโนโลยีการพัฒนาที่ดิน กรมพัฒนาที่ดิน)
- ข้อมูลการจัดการดินและปุ๋ยตามกลุ่มชุดดิน
- ข้อมูลพื้นที่ลุ่มน้ำหลักและลุ่มน้ำรอง
- ข้อมูลสำมะโนที่ดินด้านเกษตรกรรมรายแปลง
- แหล่งน้ำ (แหล่งน้ำในไร่นาฯ แหล่งน้ำเพื่อการอนุรักษ์ดินและน้ำ และแหล่งน้ำชุมชน)
- ฐานข้อมูล Zoning by Agri-Map

### **1.2 ฟังก์ชันค้นหา**

เป็นเมนการค้นหาแบบกำหนดเงื่อนไข สามารถเลือกได้ 5 หัวข้อ เช่น ต้องการทราบพื้นที่ไม่เหมาะสม ในการปลูกข้าว (N) ของ<u>จังหวัดจันทบุรี</u> ให้เลือกหัวข้อ "พืชที่ปลูกจริงในพื้นที่ปัจจุบัน*" >* เลือกจังหวัด อำเภอ ตำบล > เลือกชนิดพืช (ข้าว) > เลือกระดับความเหมาะสมของพืช (N) ระบบจะแสดงพื้นที่ N ข้าว ทั้งหมดของจังหวัดจันทบุรี สามารถคลิกเพื่อดูตำแหน่งพื้นที่นั้นบนแผนที่ได้

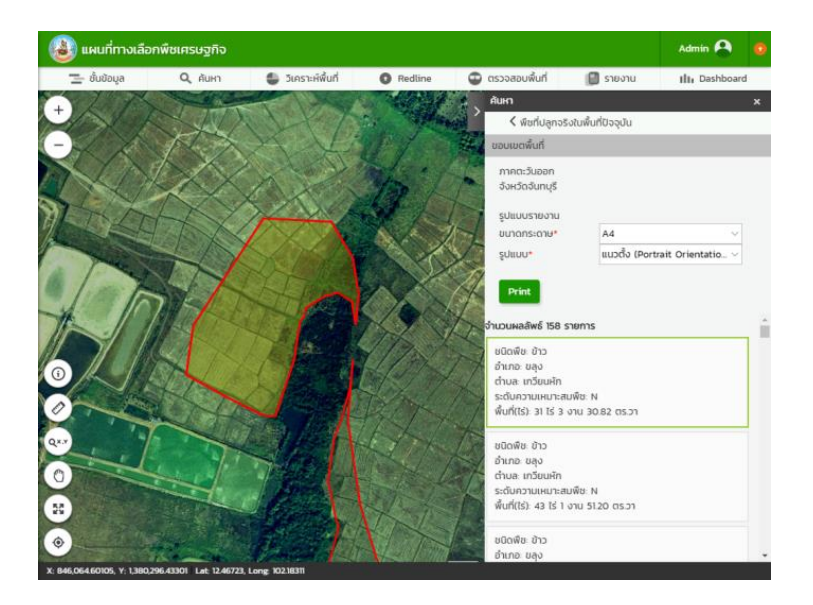

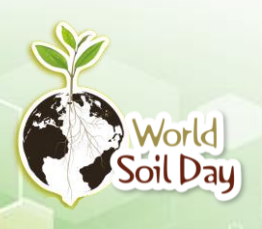

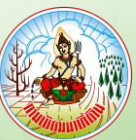

# **1.3 ฟังก์ชันวิเคราะห์พื้นที่**

เป็นเมนูการวิเคราะห์แบบกำหนดเงื่อนไข เช่น ถ้าต้องการทราบว่าพื้นที่ไม่เหมาะสมในการปลูกข้าว (N) ของจังหวัดสกลนคร มีพืชเศรษฐกิจใดที่สามารถปลูกได้ในพื้นที่นั้น ให้ค้นหาโดยเลือก พื้นที่จังหวัดสกลนคร > เลือกพืช (ข้าว) > เลือกระดับความเหมาะสม (N) > ระบบจะแสดงพืชอื่น ที่ระดับ ความเหมาะสม S2 หรือ S1 เป็นทางเลือก

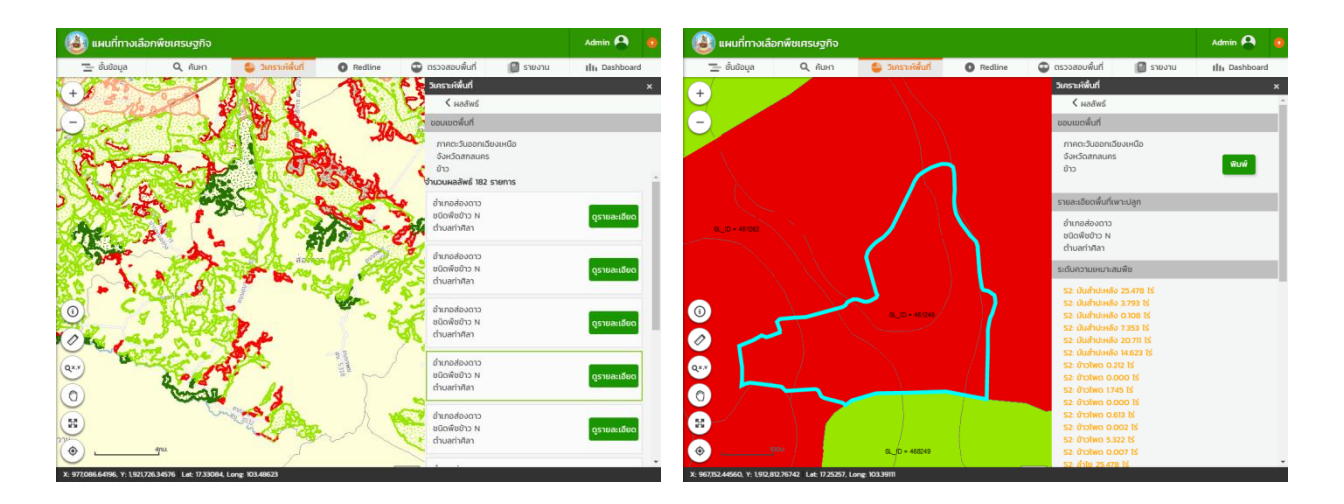

#### **1.4 ฟังก์ชัน Identify**

เมื่อกดที่ปุ่ม Identify จะแสดงข้อมูลของพื้นที่ที่ปักหมุด ดังนี้

- แสดงพื้นที่ลุ่มน้ำหลัก-ลุ่มน้ำรอง
- แสดงกลุ่มชุดดิน ลักษณะเด่นสมบัติของดิน แนวทางในการจัดการดินเพื่อการเพาะปลูก และ ค่าวิเคราะห์ดินพื้นฐาน
- แสดงระดับความเหมาะสมของการปลูกพืช 4 ระดับ (S1 S2 S3 และ N)
- แสดงพืชที่ปลูกจริงในพื้นที่

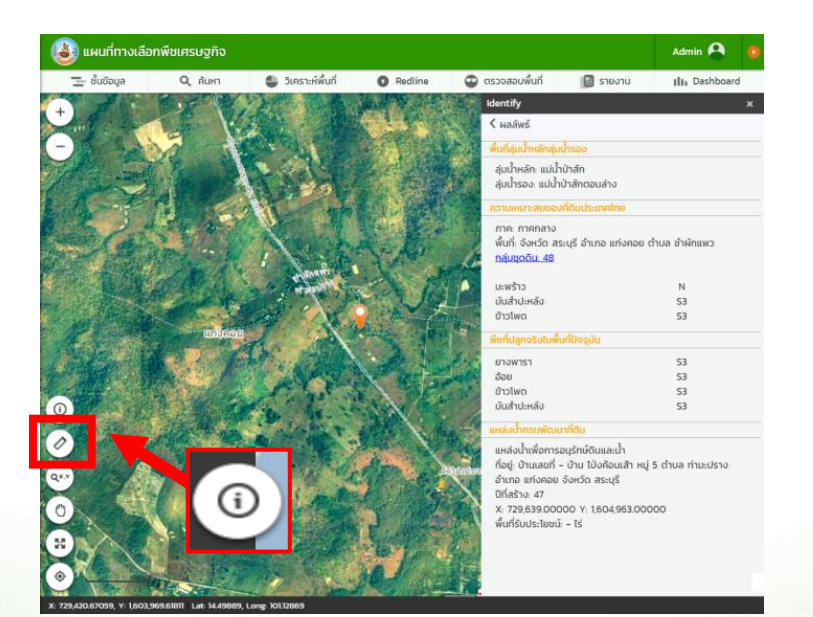

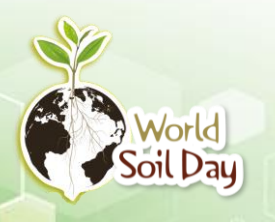

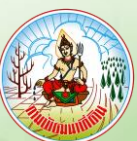

#### **1.5 ฟังก์ชัน Redline**

### **1.5.1 ขั้นตอนการทำ Redline**

เป็นเมนูสำหรับตรวจสอบและอัพเดทข้อมูลในระบบให้ใกล้เคียงกับปัจจุบัน (Near Real Time) เมื่อมีการเปลี่ยนแปลงการใช้ที่ดิน โดยแก้ไขรูปแปลงได้ 2 วิธี คือ

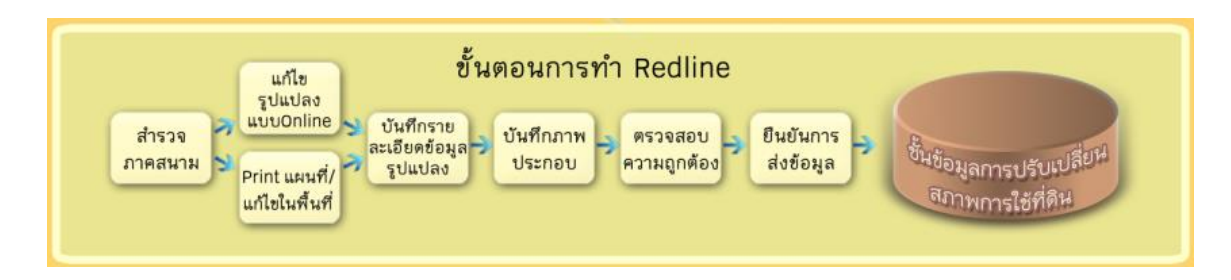

**1) แก้ไขผ่านระบบออนไลน์**โดยเลือกพื้นที่ > ชนิดพืช > ระดับความเหมาะสม N S3 S2 หรือ S1 > ระบบจะแสดงพื้นที่ที่ต้องการปรับเปลี่ยน ซึ่งสามารถแก้ไขด้วยการปรับโหมด ตัดแบ่งพื้นที่ หรือวาด แปลง > พร้อมใส่ข้อมูลรายละเอียดที่มีการเปลี่ยนแปลงผ่านระบบ

### **แบบที่ 1 การวาดแปลง (Free Hand)**

- **- การวาดแปลงบนพื้นที่**
	- 1) เลือกพื้นที่ที่ต้องการ
	- 2) เลือกปุ่ม วาดแปลง จากนั้นวาดบนพื้นที่ที่เลือก
	- 3) กรอกรายละเอียดข้อมูล พร้อมเพิ่มรูปภาพ

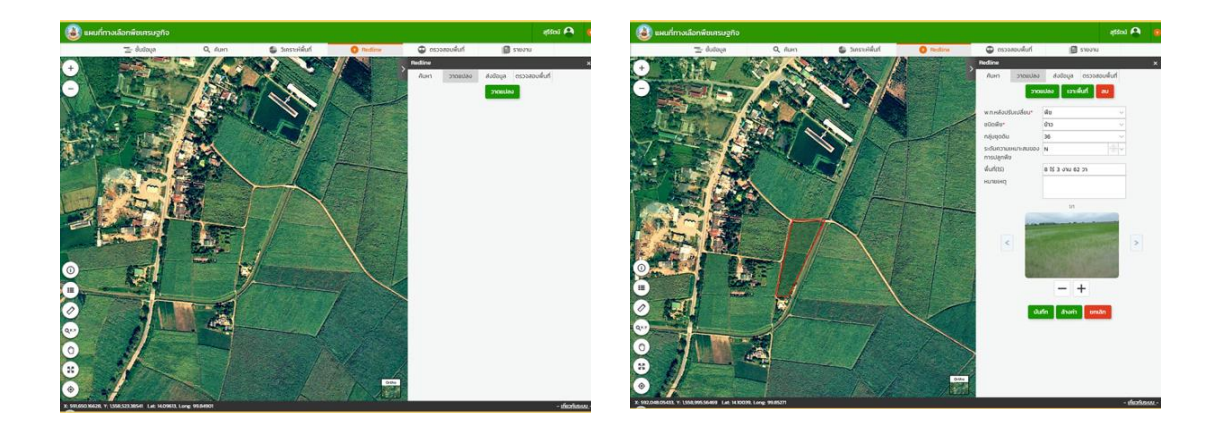

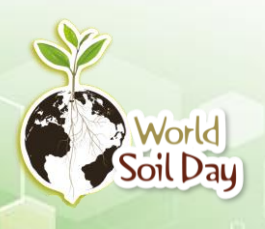

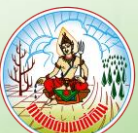

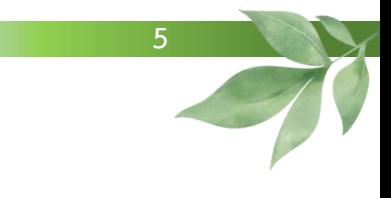

# **แบบที่ 2 การแก้ไขรูปแปลงมี 3 รูปแบบ**

- **- การปรับ Node จากภาพแผนที่**
	- 1) เลือกปรับเปลี่ยนจุดต่าง ๆ บนแผนที่
	- 2) แก้ไขรายละเอียดข้อมูล Redline
	- 3) เลือกปุ่ม บันทึก เพื่อบันทึกข้อมูลการแก้ไข

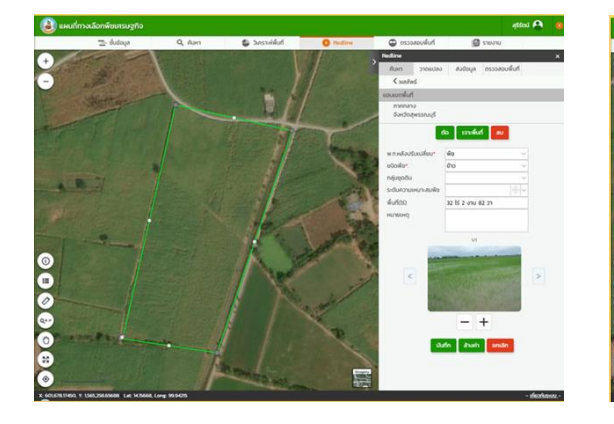

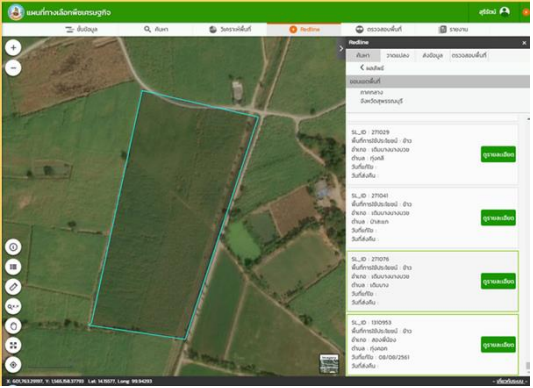

# **- การตัดพื้นที่**

- 1) เลือกปุ่ม ตัด เพื่อปรับเปลี่ยนพื้นที่
- 2) วาดพื้นที่ต้องการปรับเปลี่ยน
- 3) กรอกรายละเอียดพื้นที่ที่ทำการตัด

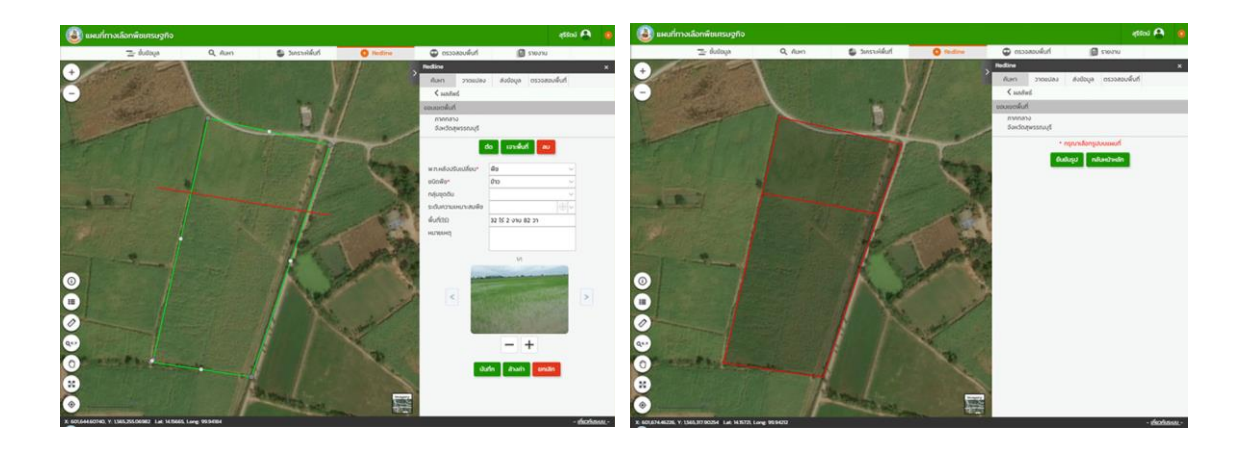

# **- การเจาะพื้นที่**

- 1) เลือกปุ่ม เจาะพื้นที่ เพื่อปรับเปลี่ยนพื้นที่
- 2) วาดพื้นที่ต้องการปรับเปลี่ยน
- 3) กรอกรายละเอียดพื้นที่ที่ทำการเจาะ

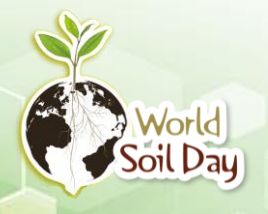

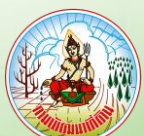

**2) พิมพ์เป็นแผนที่** จากนั้นนำแผนที่ในรูปแบบกระดาษ ไปตรวจสอบในพื้นที่จริง >

**6**

แก้ไขข้อมูลรูปแปลงให้เป็นปัจจุบัน > นำข้อมูลเข้าสู่ระบบ (วาด/แก้ไขแปลง หรือสแกน) > ส่งข้อมูลเข้าสู่ ระบบ

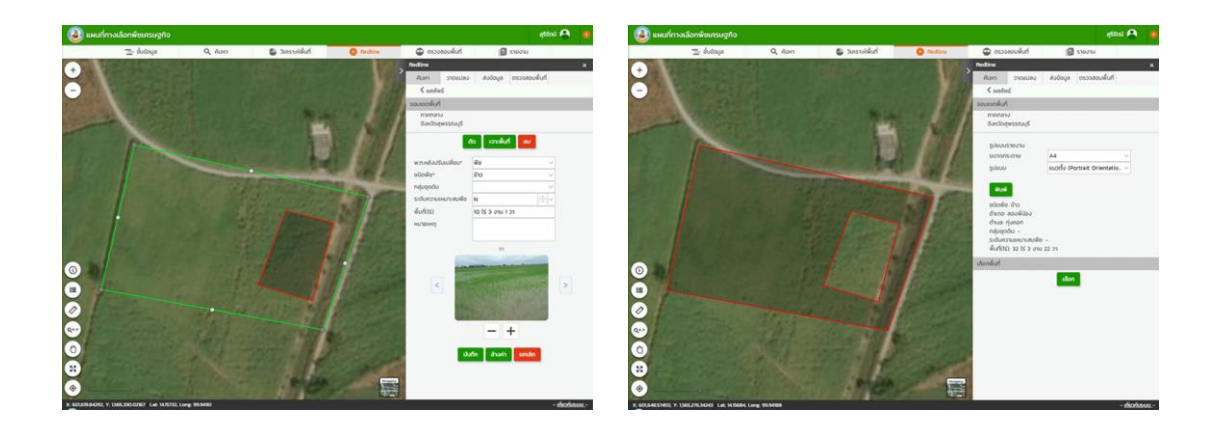

#### **1.5.2 ขั้นตอนการส่งข้อมูลเข้าสู่ระบบ LDD Zoning**

เมื่อเจ้าหน้าที่สถานีพัฒนาที่ดินแก้ไขข้อมูล Redline เรียบร้อย คลิกเลือกที่ > ค้นหาข้อมูลที่ ต้องการส่ง > ระบุรายละเอียดการค้นหา > ระบบจะแสดงรายการผลลัพธ์ตามเงื่อนไขที่ระบุ

### **ขั้นตอนการตรวจสอบข้อมูลการปรับเปลี่ยนพื้นที่**

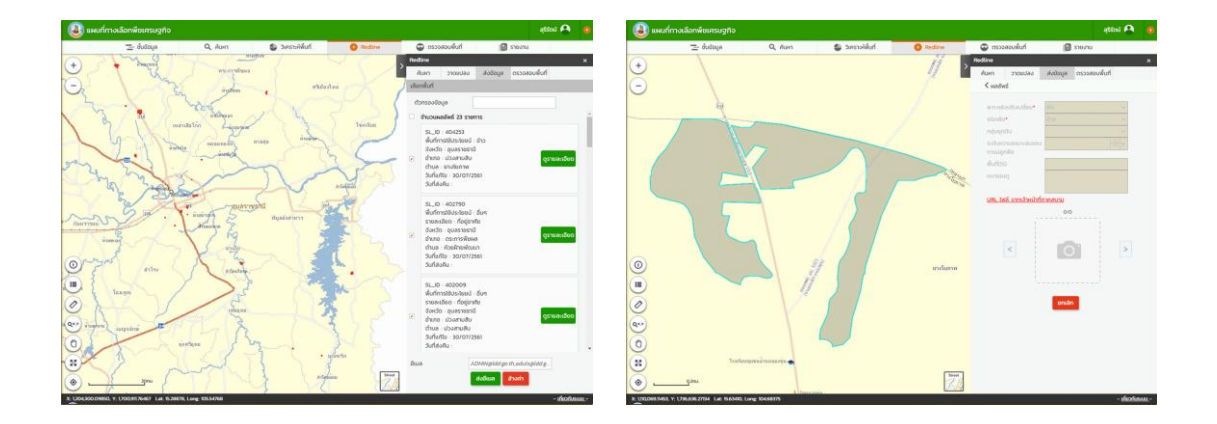

เจ้าหน้าที่สำนักงานพัฒนาที่ดินเขต ตรวจสอบการแก้ไขข้อมูล Redline > ค้นหาข้อมูลที่ต้องการ ตรวจสอบ > ระบุเงื่อนไขการค้นหา > ระบบจะแสดงรายการผลลัพธ์ตามเงื่อนไขที่ระบุ > ตรวจสอบความ ครบถ้วนของข้อมูล > ส่งข้อมูลที่ผ่านการตรวจสอบให้เจ้าหน้าที่กรมพัฒนาที่ดินส่วนกลาง

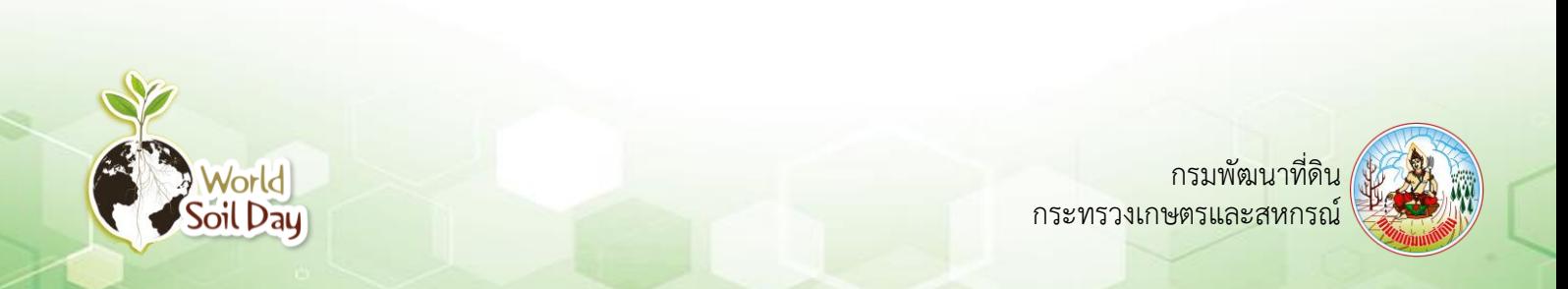

**7**

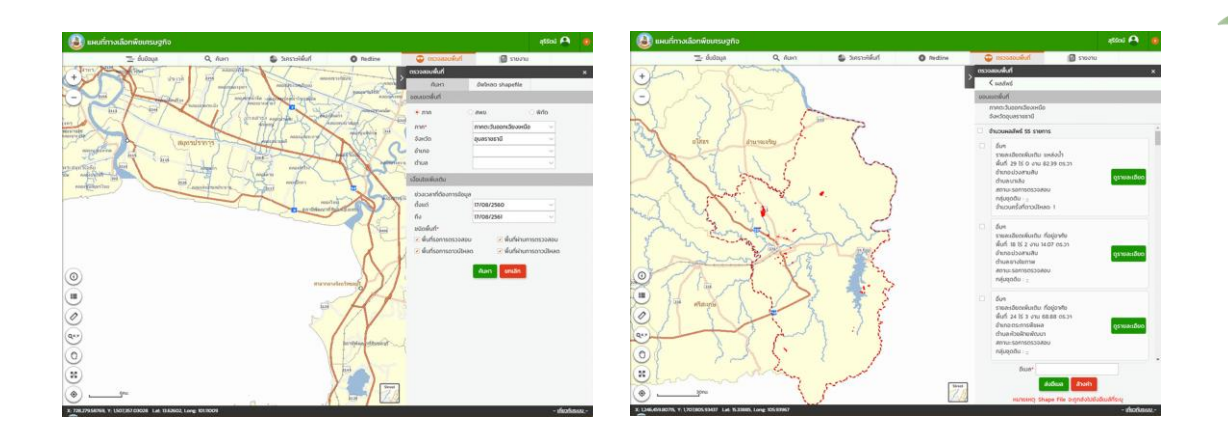

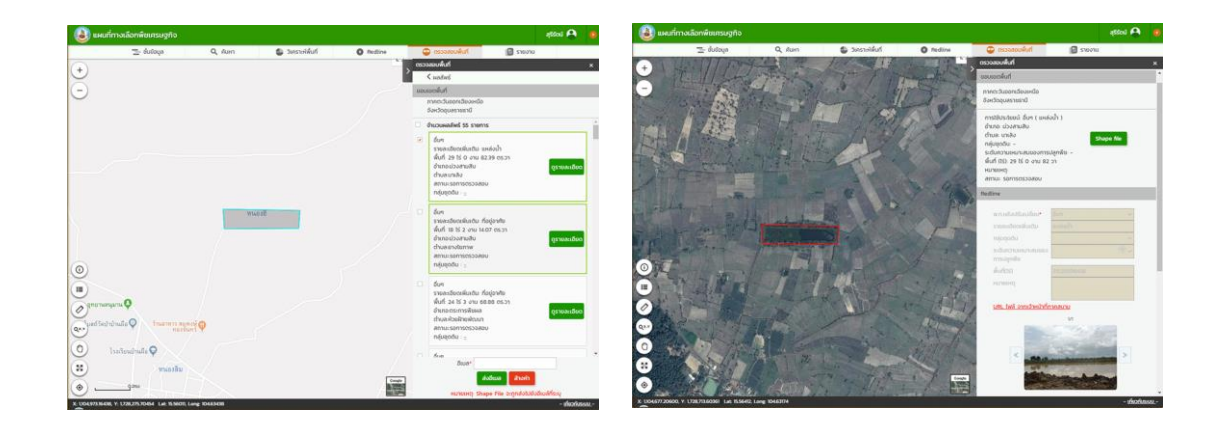

# **2. ฟังก์ชันการใช้งาน LDD Zoning ในรูปแบบ Mobile Application**

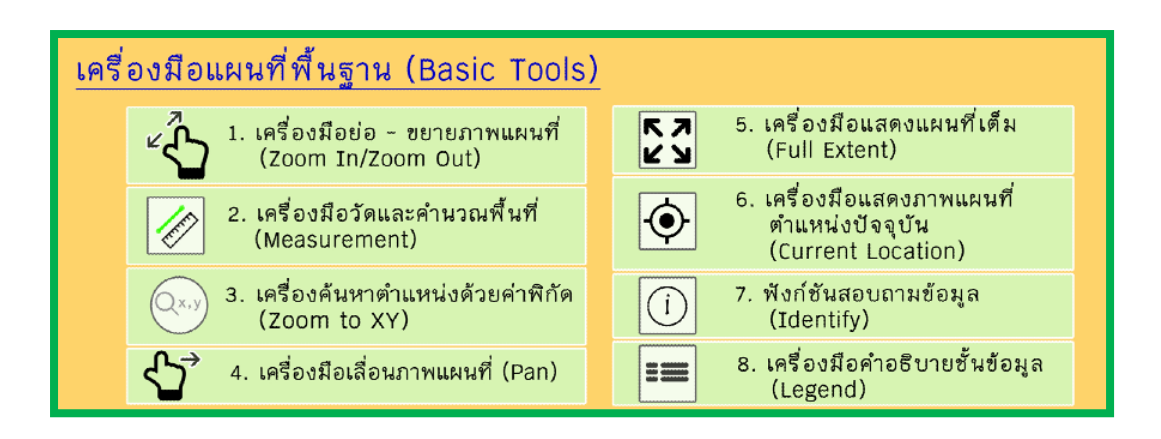

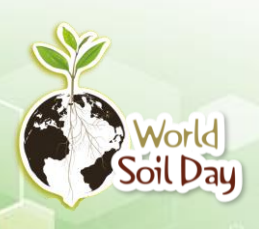

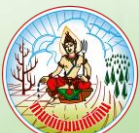

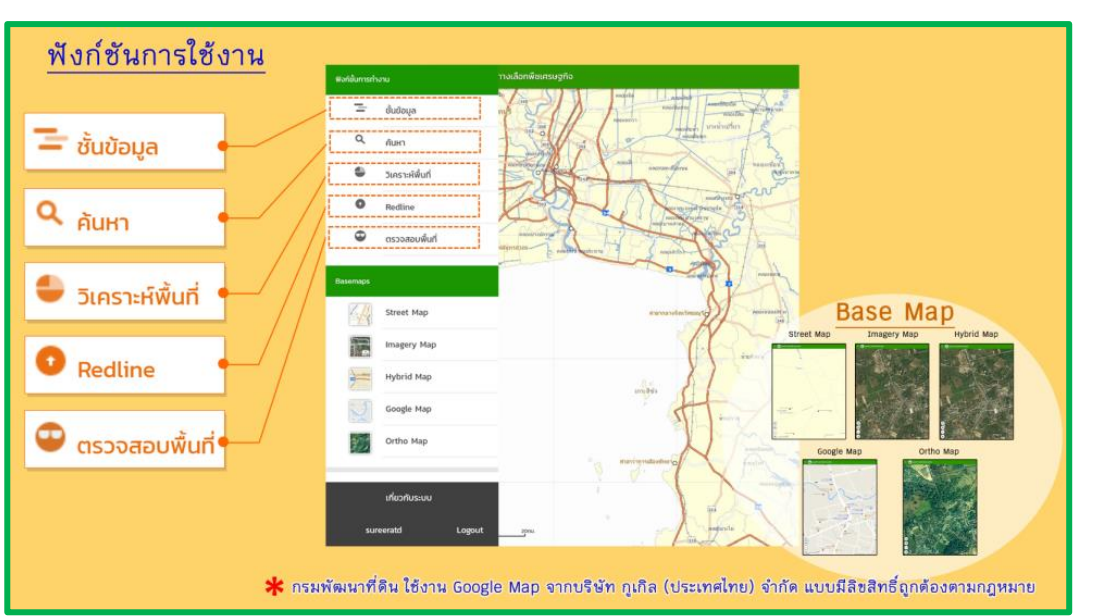

#### **ตัวอย่างการใช้งานในรูปแบบ Mobile Application**

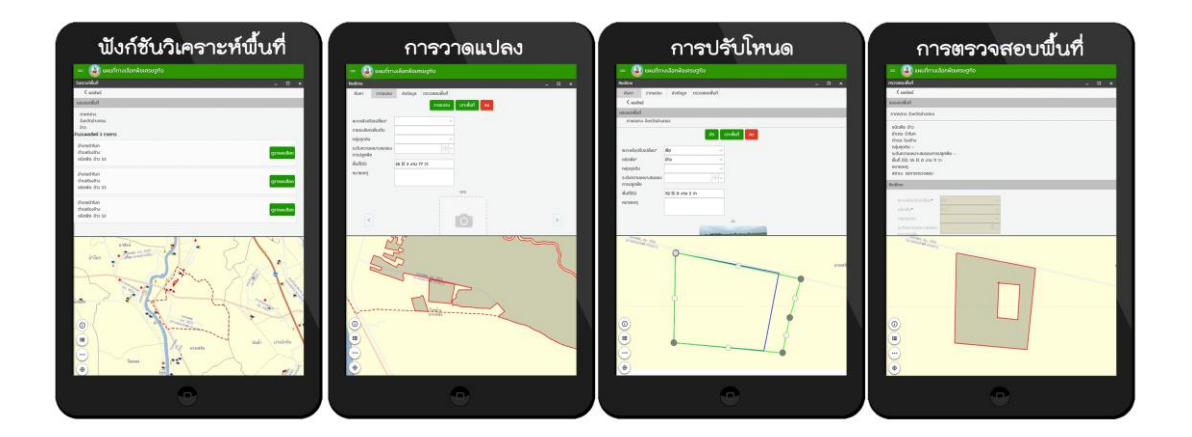

#### **3. ประโยชน์ ของระบบ LDD Zoning**

- 1. สพด. มีเครื่องมือในการปรับปรุงข้อมูลการใช้ที่ดินในพื้นที่ให้ใกล้เคียงกับปัจจุบัน (Near Real Time)
- 2. สพด. มีชั้นข้อมูลการใช้ที่ดินที่เป็นปัจจุบัน โดยสามารถเรียกใช้งานได้ผ่านเครือข่าย Internet
- 3. เป็นข้อมูลเชิงพื้นที่ให้กับหน่วยงานต่างๆ ในจังหวัด นำไปเป็นข้อมูลในการสนับสนุนการตัดสินใจใน การบริหารจัดการพื้นที่ เพื่อเพิ่มประสิทธิภาพ ลดต้นทุน และปรับเปลี่ยนพืช

### **4. รายงานแผนที่แสดงจำนวนแหล่งน้ำในระดับความเหมาะสมของการปลูกพืช**

เป็นรายงานที่แสดงตำแหน่งที่ตั้งของแหล่งน้ำเพื่อการอนุรักษ์ดินและน้ำ แหล่งน้ำในไร่นานอกเขต ชลประทานและแหล่งน้ำชุมชน โดยแสดงซ้อนทับกับข้อมูลการปลูกพืช 11 ชนิดพืช (ข้าว ข้าวโพดเลี้ยงสัตว์

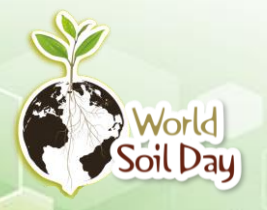

กรมพัฒนาที่ดิน กระทรวงเกษตรและสหกรณ์

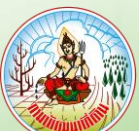

**8**

มันสำปะหลัง สับปะรด อ้อย ปาล์มน้ำมันมะพร้าว กาแฟ ยางพารา ลำไย และไม้ผล) ในแต่ละระดับความ เหมาะสมของการปลูกพืช (S1 S2 S3 และ N) ซึ่งจะทำให้ทราบว่า พื้นที่นั้นๆ มีน้ำเพียงพอสำหรับทำ การเกษตรหรือไม่ นำไปสู่การบริหารจัดการพื้นที่เกษตรได้อย่างยั่งยืน

# **ขั้นตอนการทำงาน**

**Norld** Soil Day

เลือกพื้นที่ที่สนใจ โดยกำหนดเงื่อนไข จังหวัด อำเภอ หรือตำบล > เลือกประเภทแหล่งน้ำที่ ต้องการ > เลือกชนิดพืช > เลือกระดับความเหมาะสมในการปลูกพืช > ระบบจะแสดงผลลัพธ์ของรายงาน ประกอบด้วยแผนที่และข้อมูลที่ตั้งแหล่งน้ำ ในรูปแบบ PDF ไฟล์

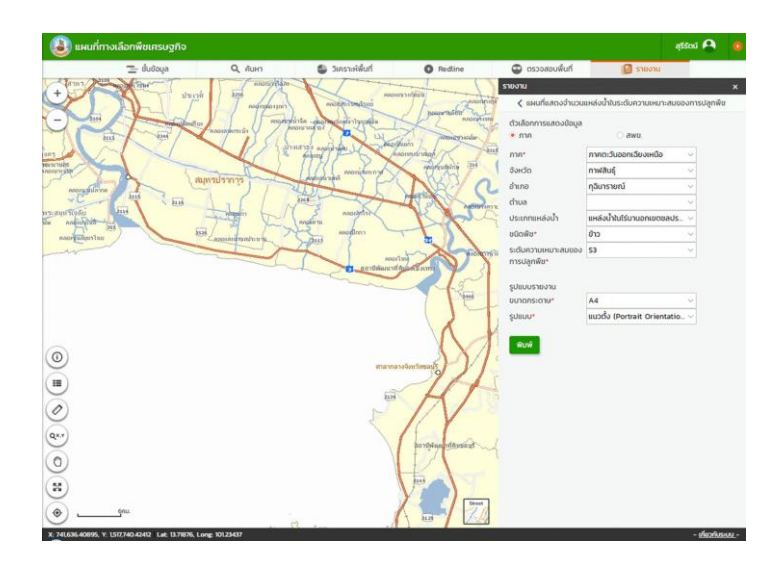

แหล่งน้ำในไร่นานอก แหล่งน้ำในไร่นานอก เขตชลประทาน เขตชลประทาน ช้อนทับกับ พื้นที่ ช้อนทับกับ พื้นที่ ปลูกข้าวในระดับ ปลูกข้าว ในระดับ ความเหมาะสม N ความเหมาะสม S1 แหล่งน้ำในไร่นานอก แหล่งน้ำในไร่นานอก .<br>Ina dua เขตชลประทาน เขตชลประทาน ช้อนทับกับ พื้นที่ ช้อนทับกับ พื้นที่ ปลูกข้าว ในระดับ ปลูกข้าว ในระดับ ความเหมาะสม S2 ความเหมาะสม S3

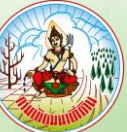

### **5. กระบวนการปรับปรุงข้อมูลพื้นที่ปรับเปลี่ยนด้วยฟังก์ชัน Redline ของ สำนักงานพัฒนาที่ดินเขต และสถานีพัฒนาที่ดิน**

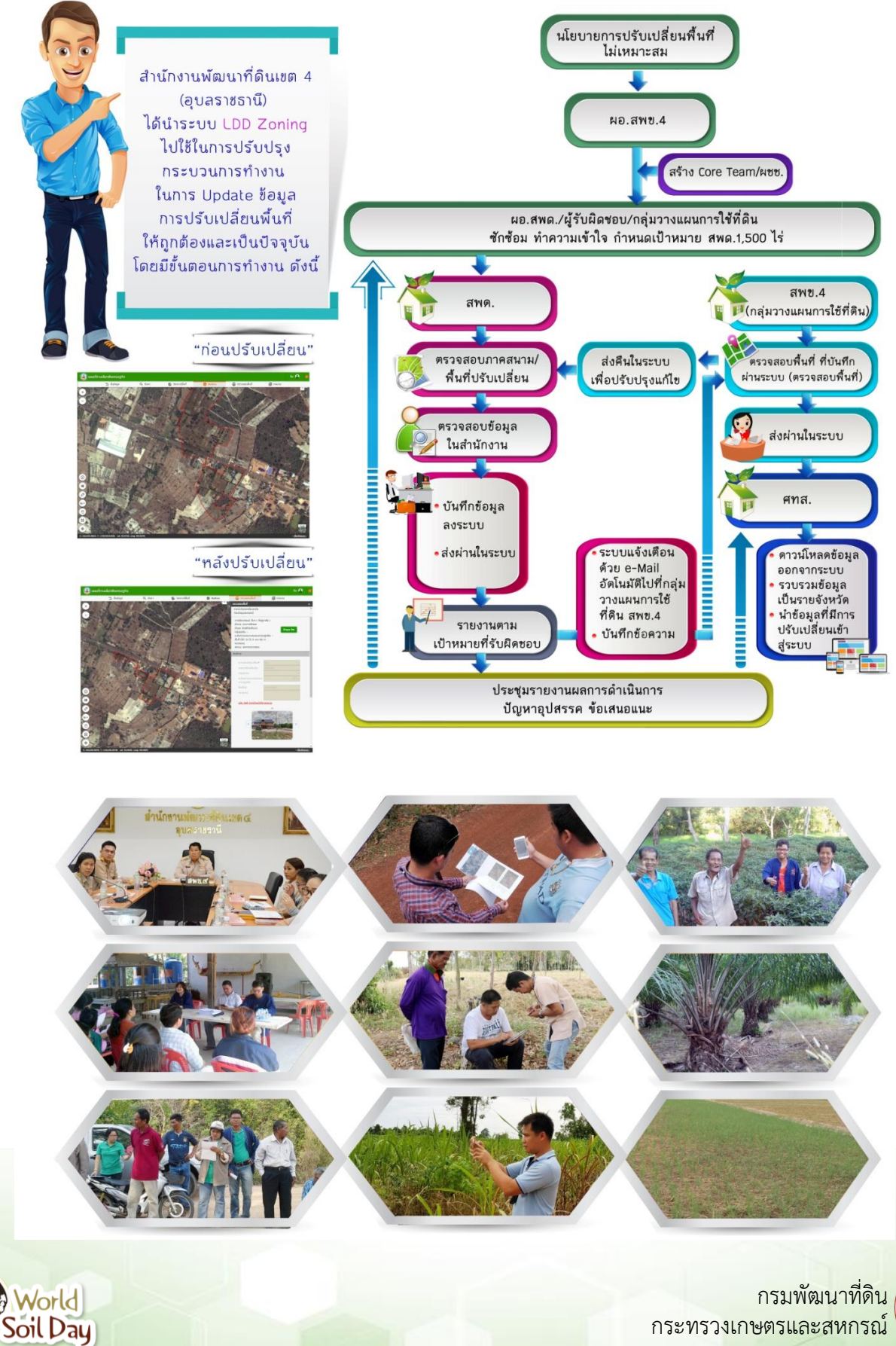

กระทรวงเกษตรและสหกรณ์